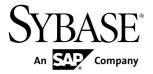

## **Consumer Portal**

# Sybase Money Mobiliser 5.1 SP03

DOCUMENT ID: DC01869-01-0513-01

LAST REVISED: July 2013

Copyright © 2013 by Sybase, Inc. All rights reserved.

This publication pertains to Sybase software and to any subsequent release until otherwise indicated in new editions or technical notes. Information in this document is subject to change without notice. The software described herein is furnished under a license agreement, and it may be used or copied only in accordance with the terms of that agreement.

Upgrades are provided only at regularly scheduled software release dates. No part of this publication may be reproduced, transmitted, or translated in any form or by any means, electronic, mechanical, manual, optical, or otherwise, without the prior written permission of Sybase, Inc.

Sybase trademarks can be viewed at the Sybase trademarks page at <a href="http://www.sybase.com/detail?id=1011207">http://www.sybase.com/detail?id=1011207</a>. Sybase and the marks listed are trademarks of Sybase, Inc. (a) indicates registration in the United States of America.

SAP and other SAP products and services mentioned herein as well as their respective logos are trademarks or registered trademarks of SAP AG in Germany and in several other countries all over the world.

Java and all Java-based marks are trademarks or registered trademarks of Oracle and/or its affiliates in the U.S. and other countries.

Unicode and the Unicode Logo are registered trademarks of Unicode, Inc.

All other company and product names mentioned may be trademarks of the respective companies with which they are associated

Use, duplication, or disclosure by the government is subject to the restrictions set forth in subparagraph (c)(1)(ii) of DFARS 52.227-7013 for the DOD and as set forth in FAR 52.227-19(a)-(d) for civilian agencies. Sybase, Inc., One Sybase Drive, Dublin, CA 94568.

# **Contents**

| Consumer Portal                   | 1  |
|-----------------------------------|----|
| Signing Up for a Consumer Account | 1  |
| Logging in to the Consumer Portal | 2  |
| Self Care                         |    |
| Friends List                      |    |
| Preferences                       | 4  |
| Contact Points                    | 4  |
| Mobile Alerts                     | 5  |
| Adding Mobile Alerts              | 5  |
| Adding a Date/Time Schedule       | 5  |
| Manage Accounts                   |    |
| Bank Accounts                     |    |
| Credit Cards                      |    |
| Stored Value Account              | 8  |
| Offline Stored Value Accounts     | 9  |
| External Accounts                 | 9  |
| Transactions                      |    |
| View Transactions                 | 11 |
| Send Money                        | 11 |
| Send Money to a Bank              |    |
| Request Money                     | 12 |
| Airtime Topup                     | 13 |
| Bill Payment                      |    |
| Bill Configuration                | 15 |
| Open Bills                        |    |
| Pay Bill                          |    |
| Bill History                      |    |
| Index                             | 19 |

Consumer Portal iii

#### Contents

## **Consumer Portal**

The Consumer Portal includes functions for managing your Sybase<sup>®</sup> Money Mobiliser account. For example, you can manage your accounts (also known as wallet) with multiple sources of payment instruments such as bank accounts, credit cards, a stored value account (SVA), and Offline SVAs. Additionally, you can pay bills, send money to family or friends, and add airtime top-up. Whether you are paying your electric bill or sending money to a friend, Money Mobiliser can help you.

**Note:** The portal feature descriptions and illustrations pertain to the out-of-the-box version of Money Mobiliser.

## Signing Up for a Consumer Account

The Consumer Signup page lets you to create one of two types of consumer accounts: money or mBanking.

#### **Prerequisites**

A valid mobile phone number, postal address, and e-mail address.

Note: A bank account is not required to use Money Mobiliser.

#### Task

- 1. From the Mobiliser Login page, click Consumer Signup.
- **2.** Choose one of the consumer types:
  - Money is a mobile wallet used for financial transactions such as sending money, paying bills, and adding airtime top up.
  - mBanking is a mobile wallet with the same features as the Money account, but also
    lets you monitor payments and transfers using the mobile browser and smart client
    channels.
- 3. Enter all required information.

The default time zone is Europe/Berlin.

**Note:** If you call customer support, you must know your security question.

- **4.** Enter the CAPTCHA characters.
- **5.** Accept the terms and conditions, then click **Continue**.
- **6.** Accept the terms of the license agreement, then click **Next**.
- Review your information and click Continue.
   A one-time passcode (OTP) is sent to your mobile phone.

**Note:** Depending on your Do Not Disturb (DND) settings and geographic location you might not receive the OPT on your mobile phone.

**8.** Enter the OTP.

Note: If you do not receive the OTP, click Resend.

- **9.** Click **Continue** to finalize your registration.
- **10.** Click **Continue** again to return to the Mobiliser Login page.

## **Logging in to the Consumer Portal**

#### **Prerequisites**

A registered Money Mobiliser user name, which is case sensitive.

#### **Task**

1. Enter your user name and password.

**Note:** If you forget your password, click **Forgot Password** and submit the required information. A temporary password is sent to your registered e-mail address. After you log in using the temporary password, you are prompted to change it immediately.

2. Click Login.

## **Self Care**

The Self Care option provides self-service functions for managing your personal information, such as your security question and answer, password, PIN, address, contact points, mobile alerts, and preferences. You can also manage a friends list, which lets you send money or top up airtime to the people on that list.

#### **Friends List**

The Friends List lets you add, edit, and remove other Money Mobiliser users, to whom you can send money or airtime top up, either online or from your phone. For example, you can pay back a friend or give weekly allowances. Once you set up your friends list, you can send money or airtime top up immediately from your primary payment instrument to primary payment instrument of anyone on the list.

Note: You can add only registered users to the Friends List.

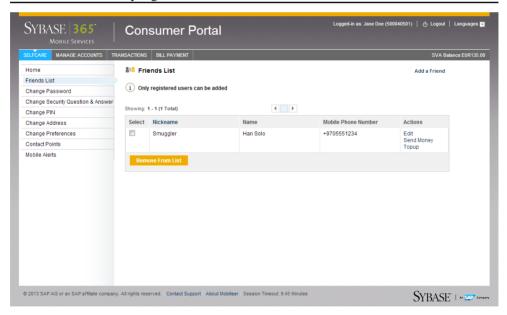

#### **Preferences**

The Preferences option lets Money Mobiliser consumers to change whether they prefer e-mail messages, SMS, or both, for marketing notifications. You can also turn off marketing notifications. In addition, you can specify your time zone.

#### **Contact Points**

The Contact Points option lets you add, edit, or remove contact points, and send test messages to any contact point. When you set up mobile alerts, you must choose one or more contact points.

You can have only one primary contact point, which is the registered mobile phone number of your Money Mobiliser account. You cannot modify or remove the primary contact point; however, you can register more than one mobile device, fax, or e-mail address for the same account, or across multiple accounts. Therefore, joint account users can customize alerts and other features for their devices.

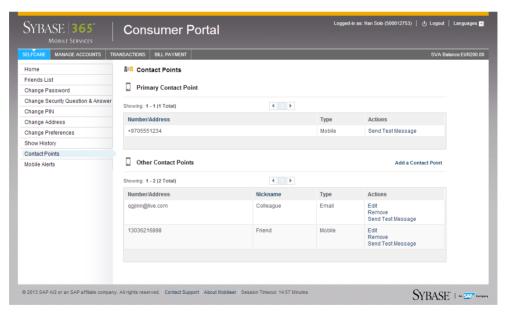

#### **Mobile Alerts**

The Mobile Alerts option lets you add alerts from a predefined list, or manage existing alerts. For example, you can receive daily or weekly balance alerts when a balance falls below the defined threshold for a payment instrument. You can also create multiple alerts for a particular payment instrument. Additionally, you can define quiet periods (also known as Do Not Disturb ) within a calendar period, or disable messaging for specific days of the week, for example, weekends.

**Note:** Mobile alerts are for bank accounts only.

#### **Adding Mobile Alerts**

You can add mobile alerts for a particular payment instrument.

#### **Prerequisites**

A registered Money Mobiliser user name.

#### Task

- 1. Click SELFCARE.
- 2. In the left pane, click Mobile Alerts.
- 3. Click Add an Alert.
- **4.** In the Actions column, click **Add** for the alert you want to add.
- **5.** Choose the account for the alert.
- **6.** Select one or more contact points.
- 7. Click Save.

#### Adding a Date/Time Schedule

You can add, edit, or remove Do Not Disturb settings for an existing alert.

#### **Prerequisites**

At least one mobile alert.

#### Task

- 1. Click SELFCARE.
- 2. In the left pane, click Mobile Alerts.
- **3.** In the Actions column, click **Edit** for the alert to which you want to add a date/time schedule.

#### Self Care

- **4.** Enter the required information.
- **5.** Select the time and days for the Do Not Disturb Settings.
- 6. Click Add.
- 7. Click Save.

# **Manage Accounts**

The Manage Accounts option provides a wallet, which you can use to set up different electronic payment instruments such as multiple bank accounts and credit cards. A bank account or credit card is not needed to use Money Mobiliser. When your Money Mobiliser account is created, a stored value account (SVA) is set up automatically and is set as your primary payment instrument. However, you can select either a bank account or credit card as your primary payment instrument. Any payment instrument in your wallet can be used for paying bills, but your primary payment instrument is used for person-to-person payments.

If you do not have a bank account or credit card, funds can be added to your account:

- If another user sends you money using the Send Money or Friends List features.
- Through a pickup code.
- By depositing cash into the account (cash-in) at a distribution center.

If you have a bank account or credit card, you can:

- Add funds from either one.
- Withdraw funds from your SVA and transfer them to your bank account.

Payment instruments can be deactivated by a customer support agent. When a payment instrument is inactive, it appears in the list of accounts but you are not able to edit the information. You can only remove the inactive payment instrument from your list of accounts.

#### **Bank Accounts**

The Bank Accounts option lets you add one or more bank accounts to your wallet. You can then optionally choose that account as your primary payment instrument. You can edit a bank account in your wallet, or remove one.

You can set up mobile alerts for each bank account in your wallet to notify you of its balance summary, transaction summary, or threshold summary. You can also make your bank account available for mobile transactions.

Note: You cannot view your bank account balance in the Money Mobiliser portal.

#### **Credit Cards**

Use the Credit Cards option to add one or more credit cards to your wallet. You can add and remove credit card information only; only a customer service representative can make changes to your credit card information.

#### Stored Value Account

Use the Stored Value Account option to add funds to your SVA from a bank account or a credit card in your wallet. Additionally, you can transfer funds from your SVA to a bank account in your wallet.

Note: When you sign up to use Money Mobiliser, you are provided with only one SVA.

The SVA is set, by default, as the primary payment instrument, and the balance starts at zero. The balance of your SVA appears in the upper right of the navigation bar, and in View Transactions under the Transaction menu.

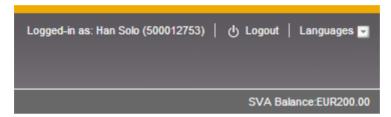

You can set up balance alerts to be notified when a balance falls below the defined threshold. You can have a balance alert sent to an e-mail address, a mobile phone number, or both. If you select Only Transition, you receive an alert only the first time the threshold is reached. If you do not select Only Transition, you receive an alert each time you make a transaction and your balance is below the threshold.

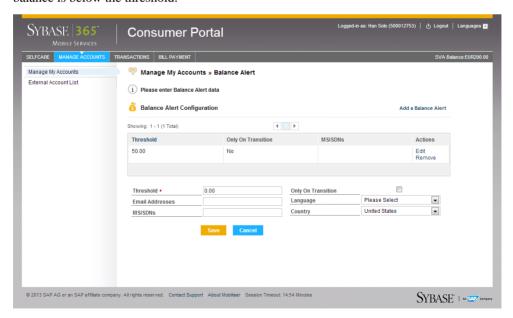

#### **Offline Stored Value Accounts**

Offline stored value accounts are similar to SVAs, but stored directly on the mobile phone. You can perform the usual operations, such as adding and withdrawing funds, and viewing the current balance and transaction history. Unlike a regular SVA, you can have more than one offline SVA.

**Note:** By default, your offline SVA serves as the global fall-back account for merchants who own SVAs.

#### **External Accounts**

Use the External Accounts option to add a payment instrument to your wallet that you can use to send money to a third-party bank account that you do not own. You can send money from your primary payment instrument to any third-party account holders, whether or not they are signed up with Money Mobiliser.

External accounts are similar to the bank accounts and credit cards in your wallet, because you can use external accounts to pay bills. However, you cannot add money to your SVA from an external account, or transfer money from your SVA to an external account. You can edit and remove an external account from your wallet.

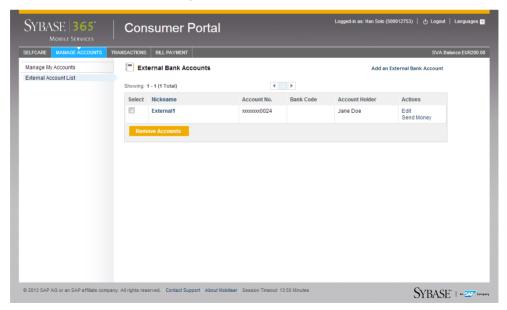

Manage Accounts

## **Transactions**

The Transactions option lets you view all your transactions, send money or airtime top up amounts to another Money Mobiliser user, send money to a bank, and request money from another Money Mobiliser user.

#### **View Transactions**

The View Transactions screen displays all airtime top up, bill payment, and SVA transactions. The SVA balance appears in View Transactions any time money is transferred in or out of the SVA. Additionally, you can view all money transfers that are requested and sent between other Money Mobiliser users. To view your transactions, you must search by month or a specified date range.

**Note:** You can also view airtime top-up, request money, and bill pay transactions in the Bill History search results.

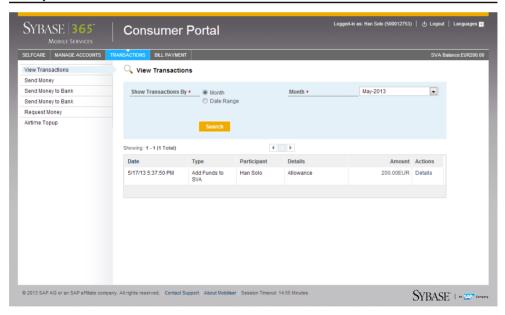

## **Send Money**

Use the Send Money option to instantly transfer money to another Money Mobiliser user's primary payment instrument. This is similar to the Send Money feature in your Friends List;

#### **Transactions**

however, with a Send Money transaction, you must enter the recipient's mobile phone number.

You can also send money to unregistered users. When you send money to a unregistered user, a pickup code is sent to them via a short message service. The unregistered user can then visit an agent location, and receive the money by providing the pickup code and mobile phone number. At the time of pickup, the unregistered user is given the option to register as a Money Mobiliser consumer.

## Send Money to a Bank

Use the Send Money to a Bank option to send money from your primary payment instrument to a registered third-party bank account that is not set up as an external account. To send money to a bank, you must know the account number, bank code of the account holder, and the account holder's name.

## **Request Money**

Use the Request Money option to request money from other Money Mobiliser users. When you request money from another Money Mobiliser user, the funds are taken from his or her primary payment instrument. For example, if a bank account is set up as his or her primary payment instrument, the funds are sent from that bank account. The Money Mobiliser user being asked to send money must manually send the money using the Open Bills feature. For example, if user A is requesting money from user B, then user B must pay user A via Open Bills.

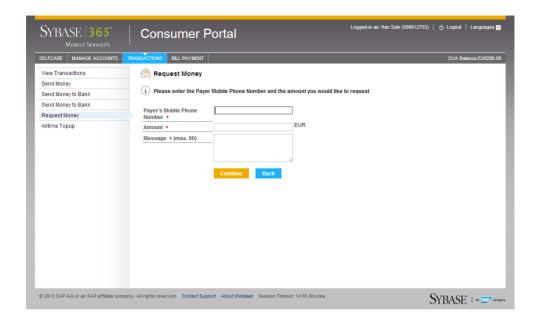

## **Airtime Topup**

Use the Airtime Topup option to add airtime minutes to your mobile phone or to the phone of another user. Purchase airtime minutes using your primary payment instrument. You can see all airtime top-up transactions in the View Transactions and Bill History search results.

To add airtime minutes, select the invoice type (Operator) and enter the amount. If you are adding airtime minutes to the phone of another user, enter that user's mobile phone number. If you do not enter a mobile phone number, then you are adding airtime minutes to your own mobile phone.

Transactions

# **Bill Payment**

Bill payments in the Money Mobiliser are implemented with invoice types, bill configuration, and bills. The invoice type is configured by the invoice issuer (biller) for type of bill. The bill configuration contains consumer-specific configurations for an invoice type, creating a personalized reference to an invoice type. The actual bills belonging to a bill configuration contain at least the amount due and a reference number that is provided by the biller to the customer.

## **Bill Configuration**

The Bill Configuration option lists your current bill configurations, which are linked to an invoice type that stores default configuration data for the bills. The bill configuration contains at least one reference number, provided by the invoice issuer, which identifies the customer's account, for example, your account number at the electricity company.

To make payments on demand, add a bill configuration using the available invoice types. You can also edit or remove a bill configuration. An invoice issuer can create multiple bills, for example, if one issuer provides bill payment for electricity and water, but the customer pays separately for each service.

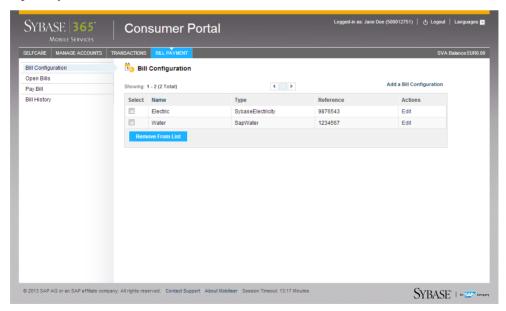

## **Open Bills**

The Open Bills option displays all active bills from the issuer, or money that is being requested by another Money Mobiliser user. You can pay open bills with any of the payment instruments in your wallet. When paying an open bill, choose the payment instrument you want to use to pay the bill. After paying an open bill, it no longer appears in the list. You can also cancel an open bill at any time. Paid bills show up under Bill History.

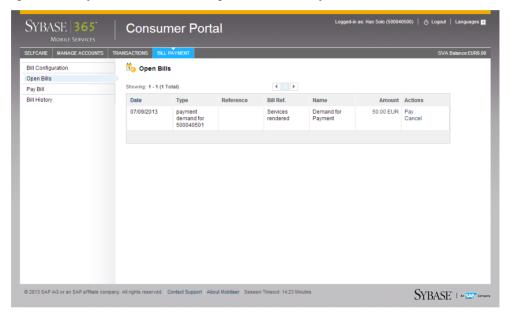

#### Pay Bill

The Pay Bill option displays the bills that are set up under Bill Configuration. You can pay any of the bills immediately, but you cannot set up future payments or edit a payment. To pay a bill, you must enter the bill reference defined on the paper invoice, enter an amount for which you are paying, and select the payment instrument. The payment is immediately taken from your primary payment instrument.

**Note:** The issuer assigns the bill reference for the customer account, which is different for each bill.

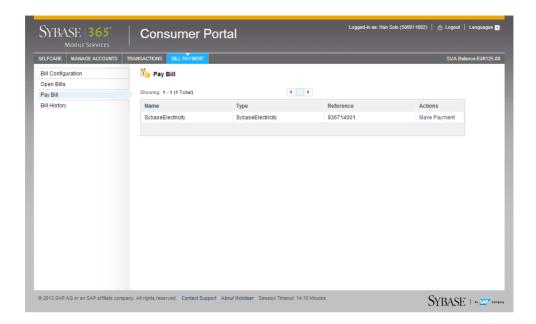

## **Bill History**

The Bill History displays all bill payment, airtime top-up transactions, and non-real-time money requests. Each bill you have paid appears in Bill History, as well as in the View Transaction search results. You can search for bills by month, date range, type, or status. All search parameters are optional. However, if you are searching by type or status, the results display all bills with that parameter.

#### Bill Payment

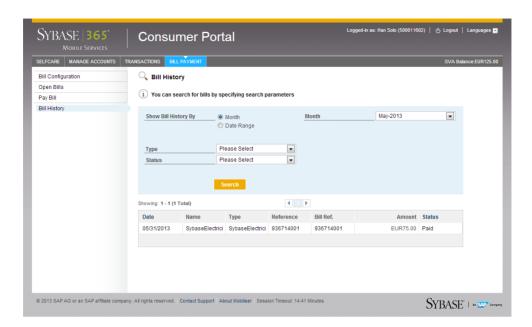

#### Index external accounts adding 9 add a date/time schedule 5 editing 9 add friends 3 payment instruments 9 add mobile alerts 5 removing 9 airtime topup 13 sending money 9 В F bank accounts adding 7 forgot password 2 editing 7 friends list mobile alerts 7 adding 3 mobile transactions 7 adding airtime topup 3 payment instruments 7 editing 3 bill configuration removing 3 adding 15 sending money 3 editing 15 removing 15 ı bill history 17 bill payment 15 log in 2 bill history 17 open bills 16 pay bill 16 М C manage accounts bank accounts 7 consumer portal 1 credit cards 7 forgot password 2 external accounts 9 logging in 2 offline stored value accounts (SVA) 9 signing up 1 offline SVA (stored value accounts) 9 contact points payment instruments 7 sending test messages 4 stored value account (SVA) 8 credit cards SVA (stored value account) 8 adding 7 mobile alerts payment instruments 7 adding a date/time schedule 5 removing 7 adding mobile alerts 5 bank accounts 7 D do not disturb 5 do not disturb 5 adding 5 O editing 5 removing 5 offline stored value accounts (SVA) 9 open bills

Consumer Portal 19

canceling 16

Ε

edit friends 3

#### Index

| P                                     | sign up 1                                |
|---------------------------------------|------------------------------------------|
|                                       | stored value account (SVA)               |
| pay bill                              | adding funds 8                           |
| editing 16                            | balance 8                                |
| paying 16                             | balance alerts 8                         |
| payment instruments 7                 | offline 9                                |
| bank accounts 7                       | payment instruments 8                    |
| credit card 7                         | withdrawing funds 8                      |
| external accounts 9                   |                                          |
| offline stored value accounts (SVA) 9 | т                                        |
| offline SVA (stored value accounts) 9 | 1                                        |
| stored value account (SVA) 8          | time zone 4                              |
| SVA (stored value account) 8          | transactions 11                          |
| preferences 4                         | airtime topup 13                         |
|                                       | request money 12                         |
| R                                     | send money 11                            |
|                                       | send money 11<br>send money to a bank 12 |
| remove friends 3                      | view transactions 11                     |
| request money 12                      | view transactions 11                     |
| S                                     | V                                        |
| self care                             | view transactions 11                     |
| change address 3                      |                                          |
| change password 3                     | 14/                                      |
| change PIN 3                          | W                                        |
| change security answer 3              | wallet 7                                 |
| change security question 3            | credit card 7                            |
| contact points 4                      | external account 9                       |
| friends list 3                        | offline stored value accounts (SVA) 9    |
| preferences 4                         | offline SVA (stored value accounts) 9    |
| time zone 4                           | stored value account (SVA) 8             |
| send money 11                         | SVA (stored value account) 8             |
| send money to a bank 12               | SYA (Stored value account) 8             |
|                                       |                                          |